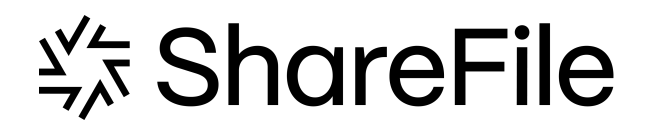

# 用户管理工具

# **Contents**

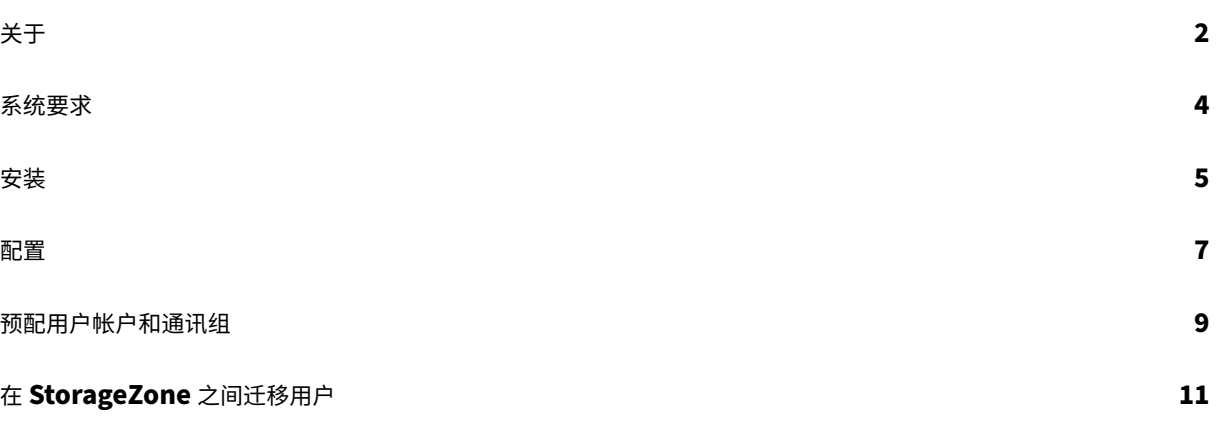

关于

<span id="page-2-0"></span>July 1, 2022

关于用户管理工具

使用用户管理工具,您可以从 Active Directory (AD) 设置员工用户帐户和通讯组。

用户管理工具:

- 允许已置备的用户使用其 AD 凭据登录 ShareFile/Citrix Files。
- 将用户帐户置备规则与您的帐户信息一起存储在 Citrix 云中。您可以在任何计算机上安装该工具,并通过登录帐 户访问规则。
- 根据电子邮件地址将 ShareFile/Citrix 内容协作帐户与 AD 匹配,将现有员工帐户链接到 AD,并在 Share-File/Citrix Content Collaboration 中更新员工帐户信息。
- 使您能够为每个置备规则指定选项,包括身份验证方法和默认存储区域。
- 使您能够使用通讯组管理文件夹并轻松与群组共享文档。
- 根据您指定的时间表使 ShareFile/Citrix Content Collaboration 与 AD 更改保持同步。您可以在用户管理 工具中创建多个已命名的同步作业。要运行作业,用户管理工具使用计划作业时处于活动状态的同一 Windows 用户上下文。
- 支持用户管理工具和 ShareFile/Citrix Content Collaboration 之间的代理服务器连接。
- 包括一个日志文件,可帮助解决 Citrix API 相关问题。

有关新功能的信息,请参阅新增功能。

新增功能

用户管理工具 **1.8.6**

此版本解决了有助于提高整体性能的问题。

用户管理工具 **1.8.5**

- 本版本解决了有助于提高整体性能的问题,包括以下增强功能:
	- **– RightSignature** 权限 ‑ 更新了具有 RightSignature 和电子签名功能的帐户的权限选项

用户管理工具 **1.8.4**

• 此版本解决了许多问题,包括:

- **–** 日志记录增强功能
- **–** 代理文件处理

#### 已修复的问题

- **1.8.6** 中已修复的问题
	- 对于某些用户,尝试进行身份验证可能会失败。[SFUMT-417]

## **1.8.5** 中已修复的问题

此版本解决了有助于提高整体性能的问题。

#### **1.8.4** 中已修复的问题

用户管理工具 1.8.4 包括性能增强。

#### **1.8.3** 中已修复的问题

用户管理工具 1.8.3 包括性能增强。

## 已修复问题 **1.8.2**

用户管理工具 1.8.2 包括性能增强。

#### **1.7.5** 中已修复的问题

- 添加了防止用户在规则的公司字段中输入超过 50 个字符的规则。[SFUMT-53]
- 更正了如果用户位于特定的命名 OU 中,UMT 可能无法导入组中的用户的问题。[SFUMT-51]

## **1.7.4** 中已修复的问题

• 修复了布局问题和注册表错误。[SFUMIT‑40]

## **1.7.3** 中已修复的问题

- 用户管理工具不支持将用户帐户置备到受限的 StorageZone 中。[SFUMT‑42]
- 对于某些帐户,计划任务将所有新用户分配到错误的区域。[SFUMT-34]

## 已知问题

- 用户管理工具不直接支持 Azure Active Directory。要变通解决此问题,请在与用户管理工具相同的服务器上 设置本地 Active Directory。然后,本地 Active Directory 将连接到 Azure Active Directory。有关更多信 息,请参阅部署。
- 如果您的站点使用 ShareFile 两步验证,则必须使用特定于用户管理工具的密码才能登录该工具。
- 如果用户管理工具在 ShareFile 中找到与 AD 组名称匹配的通讯组名称,则用户管理工具将创建一个新的通讯 组。该工具[不会将](https://docs.sharefile.com/zh-cn/citrix-content-collaboration/deploy.html) AD 组与现有通讯组合并。

## 系统要求

<span id="page-4-0"></span>February 14, 2022

以下是最新版本的用户管理工具的操作系统要求列表:

- Windows Server 2016
- Windows Server 2012 R2
- Windows Server 2012
- Windows Server 2008 R2
- Windows Server 2008
- Windows 8
- Windows 7

## 一般要求

- .NET Framework 4.5 及更高版本
- 最低显示器分辨率为 1024 x 768

## **ShareFile/Citrix Content Collaboration** 要求

- ShareFile/Citrix Content Collaboration 中为要添加的每个用户提供的员工许可证持有人。
- 管理员帐户具有配置单点登录、管理员工用户、编辑共享通讯组以及为根级文件夹选择存储区域的权限的管理员 帐户。

## **Active Directory** 要求

对域具有完全读取权限的管理员或服务帐户,以运行用户管理工具。

要在 Active Directory 中镜像的用户帐户必须具有以下属性:

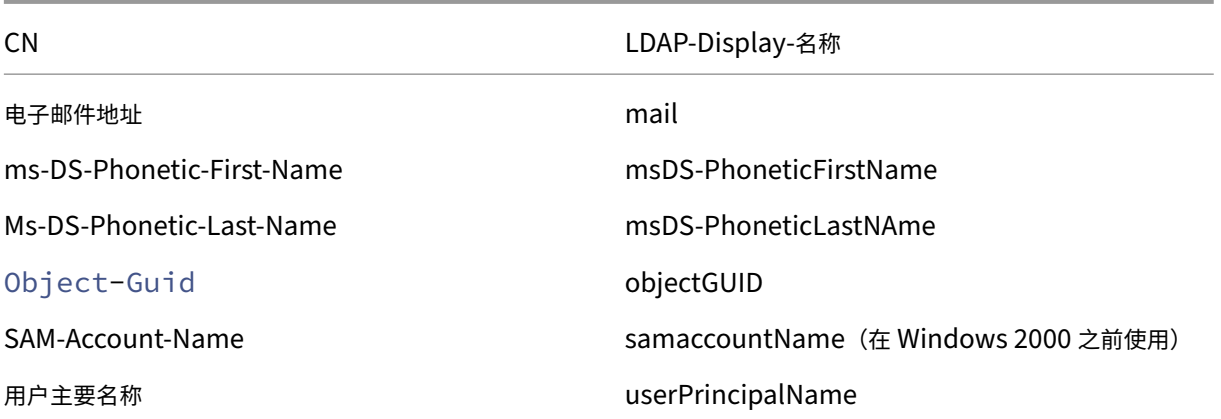

安装

<span id="page-5-0"></span>November 20, 2023

用户管理工具 (UMT) 将帐户预配规则和您的帐户信息存储在 Citrix Cloud 中。您可以在任何计算机上安装该工具,并 通过登录 Citrix 帐户访问规则。

登录用户管理工具所需的帐户信息将保存在每个作业的配置文件中的本地计算机上,并使用 DPAPI 加密进行保护。打 开用户管理工具时,您的 ShareFile/Citrix Content Collaboration 帐户 URL 和用户名已预先填写,您必须输入密 码。

在安装该工具之前,请验证您的环境是否满足系统要求。

如果您遇到引用尝试启用 *AD* 诊断日志记录或尝试提升运行 *UMT* 的错误:

- 以管理员身份运行 UMT 工具,方法[是右键单击](https://docs.sharefile.com/zh-cn/user-management-tool/non-policy-based-administration/system-requirements.html) UMT 程序图标并选择以管理员身份运行…,或者在"高级"选 项卡中将快捷方式属性编辑为始终以管理员身份运行。
- 使用计划任务时,选择创建任务时以最高权限运行。

第一步

- 1. 在 Active Directory (AD) 中,创建一个测试组,其中包含几个已经拥有 ShareFile/Citrix Content Collaboration 员工帐户的用户。如果不可能,请确定可用于测试的 AD 组织单位 (OU)。
- 2. 从 Citrix 下载中,将用户管理工具安装程序下载到 AD 域中的服务器。如果您不打算计划同步,则可以改为在工 作站上安装该工具。
- 3. 按照提示运行安装程序以完成安装。该工具的快捷方式放置在"开始"菜单和桌面上。
- 4. 启[动用户管理工](https://www.citrix.com/downloads/sharefile/)具。此时将显示"用户管理工具"登录页面。
- 5. 输入 ShareFile/Citrix Content Collaboration 帐户信息, 然后选择登录。帐户 URL 是您的 Share-File 帐户 URL,格式为 https://mysubdomain.sharefile.com 或者在欧洲为 https:// mysubdomain.sharefile.eu。
- 6. 指定与 ShareFile/Citrix Content Collaboration 帐户上的管理员或服务用户关联的电子邮件地址。此时将 显示"用户管理工具"窗口。
- 7. 连接到用于在 ShareFile/Citrix Content Collaboration 中创建用户和通讯组的 AD 域。
- 8. 指定对 AD 域具有完全读取权限的 AD 用户帐户。

注意:

从低于 1.5 版的用户管理工具版本升级时,现有规则将移至 Citrix Cloud。

## 代理

如果需要配置代理服务器,请选择选项图标,然后选择配置代理。为获得最佳性能,请在加入域的计算机或虚拟机上安 装.NET Framework。

以下计算机上的用户必须手动启用.NET 3.5 才能运行 ShareFileProxyConfig.exe 文件。

- Windows Server 2012 R2
- Windows 8 或更高版本

有关手动启用.NET 3.5 的信息可以在这篇 Microsoft 文章中找到。

## 后续步骤

- 1. 根据您确定的测试组或 OU,选择组选项卡或用户选项卡,选择测试组或 OU,然后选择添加规则。
- 2. 选择规则选项卡,然后选择刷新。运行规则时发生的更改将显示在"操作"区域中。如果未列出任何更改,则应 用的规则不会导致新的或更改的用户帐户或组。
- 3. 通过选择计划计划 AD 同步,然后使用保存作业对话框创建命名作业并指定同步计划。
- 4. 计划同步后,登录 ShareFile/Citrix Content Collaboration 界面并验证帐户是否已创建。

如果您单击了"组"选项卡:在"编辑组规则"对话框中,选中"创建 **ShareFile** 通讯组⋯"复选框并 更新 **ShareFile** 通讯组…创建和更新新的员工帐户和通讯组。如果 AD 组包括没有帐户的用户,则您也可以选择创建员工帐户。查看并 更新显示的用户选项。这些选项适用于创建的每个用户。

如果您单击"用户"选项卡:在"编辑用户规则"对话框中,根据需要查看和更新选项。这些选项适用于创建的每个用 户。

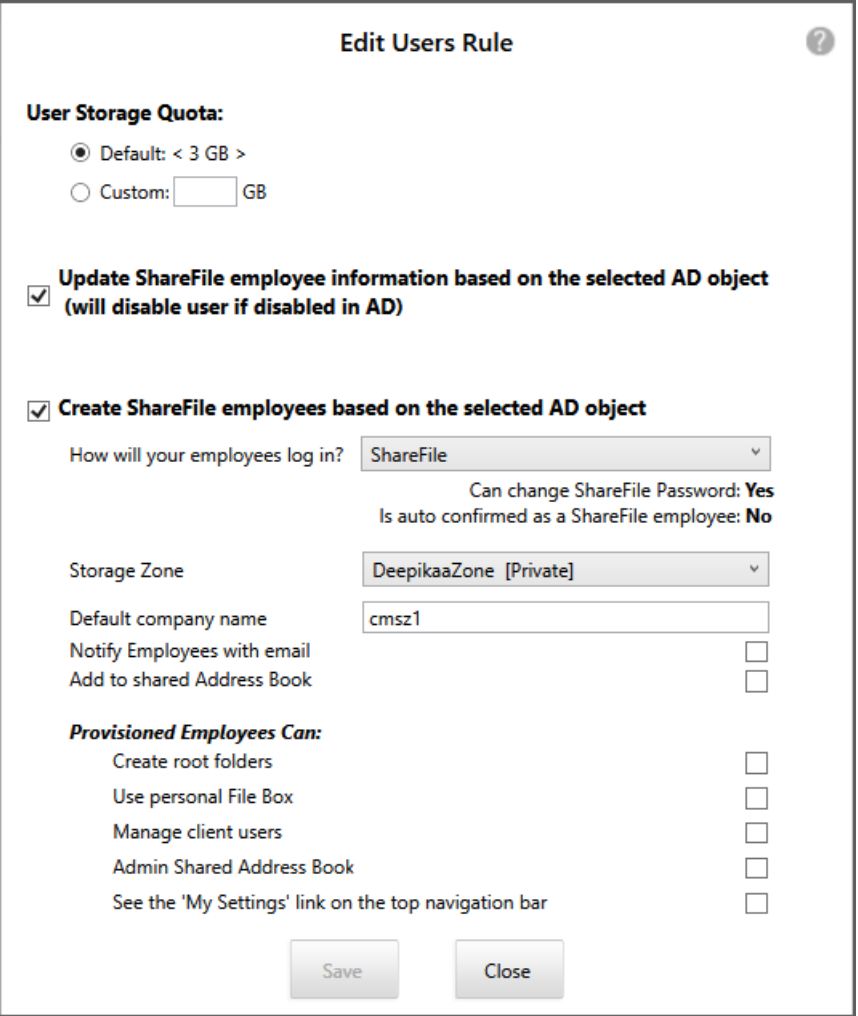

注意:

要创建使用高级配置(如触发器、操作或条件)的作业,请指定手动计划,然后使用 Windows 任务计划程序。

<span id="page-7-0"></span>配置

April 23, 2021

要更改本主题中描述的选项,请选择齿轮图标。

## 禁用用户

默认情况下,用户管理工具会保留不是由当前规则创建的 ShareFile/Citrix Content Collaboration 用户帐户。这样 可以防止自动删除在用户管理工具之外创建的用户帐户。仅当您想要删除不符合当前创建帐户规则的用户帐户时,选择 自动禁用不属于域规则的用户选项。

#### 出错后继续或停止计划作业

当用户管理工具由于 Active Directory (AD) 记录中缺少姓氏或电子邮件地址等问题而无法处理规则时,您可以选择是 否继续计划的作业。默认情况下,计划作业在出错后继续执行下一条规则。

用户管理工具因错误而跳过规则后,它还会跳过任何基于同一 AD 对象的后续规则。例如,如果为特定 AD 组创建用 户的操作失败,该工具还会跳过为同一 AD 组创建通讯组的操作。这样可避免创建包含尚未创建为 ShareFile/Citrix Content Collaboration 用户的成员的通讯组。

对于直接从"用户管理工具规则"选项卡运行的规则,用户管理工具总是跳过导致错误的规则,并继续执行下一个规 则。

## 记录 **Active Directory** 操作

自动禁用不属于域规则的用户:此选项仅在极少数情况下使用,在满足以下情况的情况下。

- ShareFile/Citrix Content Collaboration 中的所有成员资格都由一组包罗万象的规则严格管理。
- 这些规则中的所有组和用户都是同一个域的成员。

启用后,用户管理工具将查找不属于正在运行的活动规则的所有用户并禁用这些用户。为了安全起见,即使选择此选项, 主管理员也不会被禁用。最佳做法是保持清除此商品。

#### 配置代理服务器

要为用户管理工具指定代理服务器,您必须以管理用户身份登录。因此,在将作业配置为使用代理设置之前,在 Windows 服务帐户下运行的计划作业无法使用代理服务器。以下步骤介绍了如何指定代理服务器、导出设置,然后将 计划作业配置为使用这些设置。

- 1. 以管理员用户身份登录到 Windows。
- 2. 单击齿轮图标以打开"选项"页,单击"配置代理",然后指定代理设置。如果您以管理员身份运行计划作业,则 表示您已完成代理设置。
- 3. 如果调度作业以其他用户(如 Windows 服务帐户)的身份运行,请导出代理设置: 在"选项"页中,单击"导 出代理设置"。

代理设置将导出到 C:\\ProgramData\\Citrix\\ShareFile\\User Management Tool\\proxy.config。该文件使用 Windows 数据保护 API (DPAPI) 计算机级加密以及用户管理工具 安装中唯一的密钥进行加密。将此文件用于从您登录的计算机安排的所有作业。

#### 将每个计划作业配置为使用导出的代理设置。

- 1. 打开 Windows 计划任务管理控制台,右键单击需要使用代理设置配置的作业,然后选择属性。
- 2. 单击操作选项卡,选择启动程序操作,然后单击编辑。

3. 在添加参数条目的末尾添加以下内容:空格后跟 /importproxy。

确保在现有条目和空格之后输入参数。

4. 单击确定后,任务计划程序可能会询问您是否希望它使用一些参数运行 C:\Program。单击否。

在计划作业成功使用代理设置后,umt.log 文件包含以下条目:

```
1 ImportedProxy_Get
2 Found exported proxy settings at: C:\ProgramData\Citrix\ShareFile\User
      Management Tool\proxy.config
3 Retrieved proxy settings from file.
```
预配用户帐户和通讯组

#### April 23, 2021

您可以通过选择 Active Directory (AD) 组织单位 (OU) 来设置用户帐户。用户管理工具根据电子邮件地址匹配帐户, 并在 ShareFile/Citrix Content Collaboration 中添加或更新员工帐户信息。

添加通讯组并创建员工帐户时,只有当用户已经拥有 ShareFile/Citrix Content Collaboration 员工用户帐户时,用 户帐户才会链接到 AD。如果员工用户不在帐户中,则他们不会显示在使用用户管理工具创建的通讯组中。

当 ShareFile/Citrix Content Collaboration 与 AD 同步时,ShareFile/Citrix Content Collaboration 使用登录 名称和电子邮件地址根据 AD 验证员工帐户。AD 组通过用户管理工具与 ShareFile/Citrix Content Collaboration 中的通讯组同步,同步为 ShareFile/Citrix Content Collaboration 中的通讯组。

ShareFile/Citrix Content Collaboration 的每个通讯组的用户限制为 2000 个。

预配账户和组

要配置帐户和群组:

- 1. 登录用户管理工具。连接的子域将显示在控制板上。要连接到其他子域,请选择子域图标。
- 2. 要从 AD 添加用户:
	- 1. 选择"用户"选项卡。将显示您的 AD 组织单位 (OU)。
	- 2. 根据需要选择一个或多个对象,然后选择添加规则。
	- 3. 在"编辑用户规则"对话框中,根据需要查看并更新选项。

您可以指定存储配额、是否将 AD 中的值用于员工信息,以及新帐户的设置,例如存储区域和用户权限。有关详 细信息,请在对话框中选择问号图标。

创建新帐户时将应用这些设置。

通讯组

要从 AD 添加通讯组:

- 1. 选择组选项卡。
- 2. 根据需要选择一个或多个组,然后选择添加规则。此时将打开"编辑组规则"对话框。
- 3. 要创建和更新新的员工帐户和通讯组,请选中"创建 **ShareFile** 通讯组⋯"复选框和更新 **ShareFile** 通讯组⋯。 如果您创建员工帐户,并且 AD 组中的用户已拥有 ShareFile/Citrix Content Collaboration 员工帐户, 则该 帐户将链接到 AD。
- 4. 在"编辑用户规则"对话框中,根据需要查看并更新这些选项。

#### 规则

要应用添加的规则,请选择"规则"选项卡。

- •"规则"区域列出了所有添加的规则。
- "所需用户"或"所需组"区域列出了由选定规则添加的用户或组。
- "操作"区域显示应用规则的结果。

要管理规则:

- 要使规则处于活动状态或非活动状态,请选择日历图标。非活动规则的日历图标显示为灰色。
- 要删除规则,请选择规则,然后选择删除。
- 要查看规则添加的用户帐户或组,请选择该规则。要添加的信息将显示在"所需用户"或"所需组"区域中。

要预览所有活动规则的结果,请选择"刷新"。

运行规则时发生的更改将显示在"操作"区域中。如果未列出任何更改,则应用的规则不会导致新的或更改的用户帐户 或组。选择用户以查看 AD 提供的详细信息。

要立即应用活动规则,请选择"立即提交"。

计划

要确保 ShareFile/Citrix Content Collaboration 与 AD 更改保持最新状态,请指定同步计划。

要计划所有活动规则的 AD 同步,请选择"计划",然后使用"保存作业"对话框创建命名作业并指定同步计划。你也可 以更新工作。

作业存储在%ProgramData%\\Citrix\\ShareFile\\UserManagementTool\\Jobs中。

要指定触发器和条件等高级计划功能,请指定手动计划,然后使用 Windows 任务计划程序。

如果以非管理用户身份运行计划作业,则必须将其配置为使用配置用户管理工具的"配置代理服务器"部分中所述的代 理设置。

要查看最近的活动和同步结果,请选择仪表板选项卡。

# 在 **StorageZone** 之间迁移用户

## April 23, 2021

ShareFile/Citrix Content Collaboration 提供了各种存储选项,除了您使用 StorageZones Controller 管理的存 储之外,还有多个全球位置的 Citrix 管理的云存储。使用用户管理工具,您可以根据用户在 Active Directory (AD) 组 或组织单位 (OU) 中的成员资格在存储区域之间迁移用户。

- 1. 在用户管理工具中,选择区域选项卡。
- 2. 在 Active Directory 列表中,选择包含要迁移的用户的组或 OU。此时将显示已有帐户的 AD 用户列表。

您选择的组或 OU 不需要与现有规则对应。您可以选择从选择中删除单个用户。

- 3. 从用户列表上方的菜单中选择存储区域。用户管理工具可以选择尚未在所选区域中的每个用户。
- 4. 根据需要,通过选中或清除各个复选框来更改用户选择。要清除所有复选框,请选择全部清除。
- 5. 要开始迁移,请选择应用。

用户管理工具可安排数据迁移,并让您知道用户帐户的区域已更改。数据迁移对用户是透明的,可能需要数天或数周的 时间才能完成,具体取决于数据量。

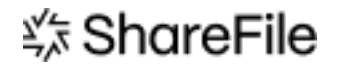

© 2024 Cloud Software Group, Inc. All rights reserved. Cloud Software Group, the Cloud Software Group logo, and other marks appearing herein are property of Cloud Software Group, Inc. and/or one or more of its subsidiaries, and may be registered with the U.S. Patent and Trademark Office and in other countries. All other marks are the property of their respective owner(s).

© 1999–2024 Cloud Software Group, Inc. All rights reserved. 12